# ZExperiment 3 Faire glitcher de la matière

On va utiliser Inkscape pour glitcher une texture de bois.

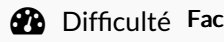

 $\Pi$ ile  $\Box$   $\Box$  Durée 1 heure(s)  $\Box$   $\Box$  Catégories Art, Machines & Outils  $\Box$   $\Box$  Coût 0 EUR (€)

#### Sommaire

[Introduction](#page-0-0)

- Étape 1 Partez d'une [texture](#page-0-1) de base
- Étape 2 Trouvez un glitch à [appliquer](#page-1-0)
- Étape 3 [Reprenez](#page-1-1) le dessin du glitch avec Inkscape
- Étape 4 Vous avez [maintenant](#page-2-0) une texture et un masque de glitch
- Étape 5 Faites un [négatif](#page-2-1) de votre texture
- Étape 6 Vous avez une [texture,](#page-3-0) un masque de glitch et le négatif de votre texture
- Étape 7 Retirez le [masque](#page-3-1) a votre texture
- Étape 8 [Intersectez](#page-3-2) le masque et le négatif

Étape 9 - Alignez les deux [résultats](#page-3-3)

**Commentaires** 

#### <span id="page-0-0"></span>Introduction

Le glitch est fascinant.

#### Matériaux Outils

Inkscape

#### <span id="page-0-1"></span>Étape 1 - Partez d'une texture de base

Moi par exemple j'aime bien cette texture de bois, que j'ai trouvé sur Google Images.

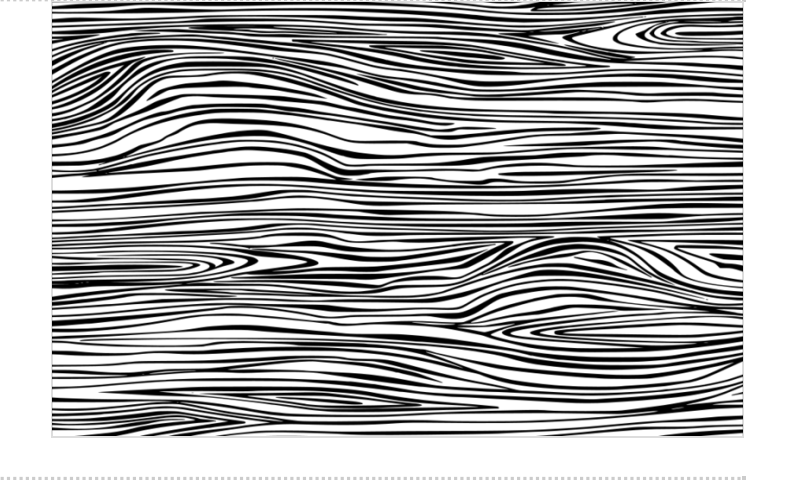

#### <span id="page-1-0"></span>Étape 2 - Trouvez un glitch à appliquer

Moi par exemple, j'ai encore été faire un tour sur Google Images

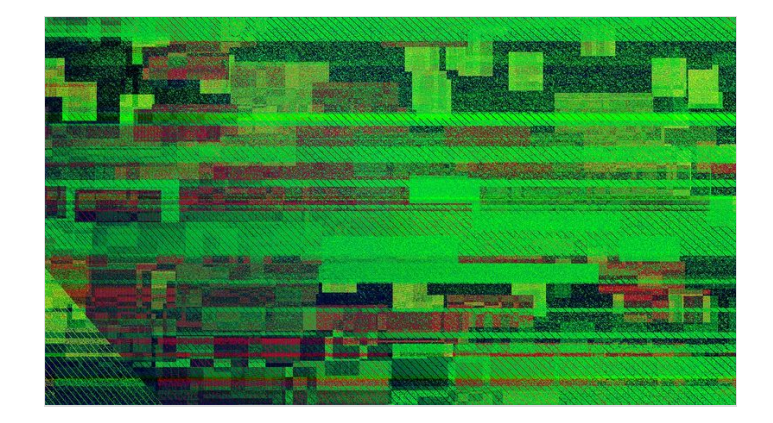

## <span id="page-1-1"></span>Étape 3 - Reprenez le dessin du glitch avec Inkscape

Dans les grandes lignes, j'ai repris le dessin de ce glitch comme base, il est important que le dessin que vous allez faire soit vectoriel. Vous pouvez essayer de vectoriser votre glitch, mais je n'ai pas eu de bons résultats avec le mien.

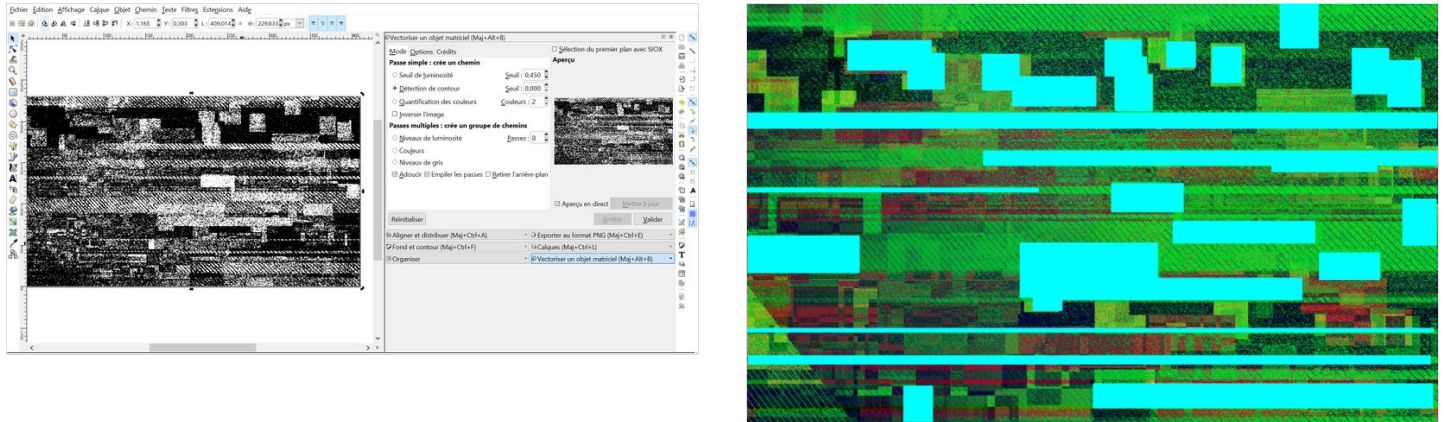

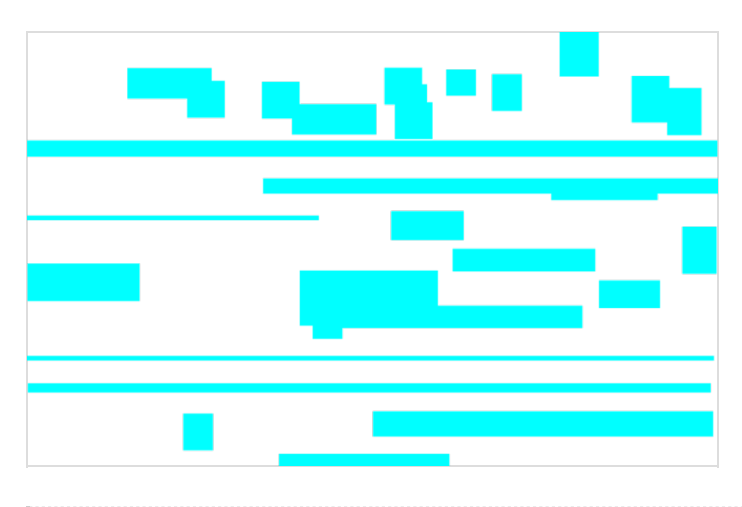

#### <span id="page-2-0"></span>Étape 4 - Vous avez maintenant une texture et un masque de glitch

Bien.

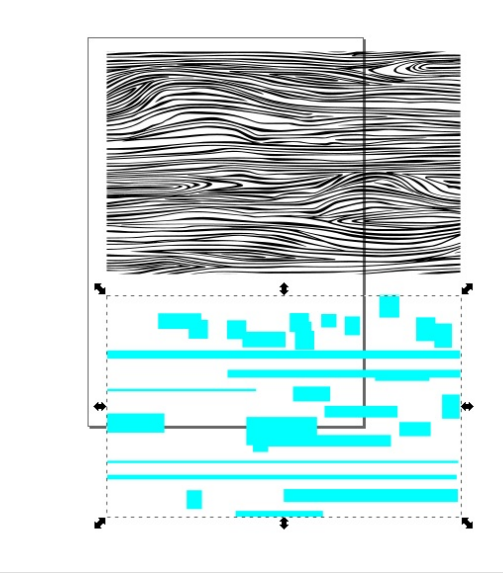

### <span id="page-2-1"></span>Étape 5 - Faites un négatif de votre texture

Par exemple la méthode que j'ai utilisée est la suivante :

- Dupliquez votre texture (Ctrl-D)
- Créez un rectangle de la même taille
- Alignez le rectangle et la texture (Maj-Ctrl-A)
- Avec l'outil Chemin>Différence, faites rectangle-texture (la texture doit se trouver au dessus du rectangle)

#### On fait l'opération Negatif\_Texture <sup>=</sup> Rectangle - Texture

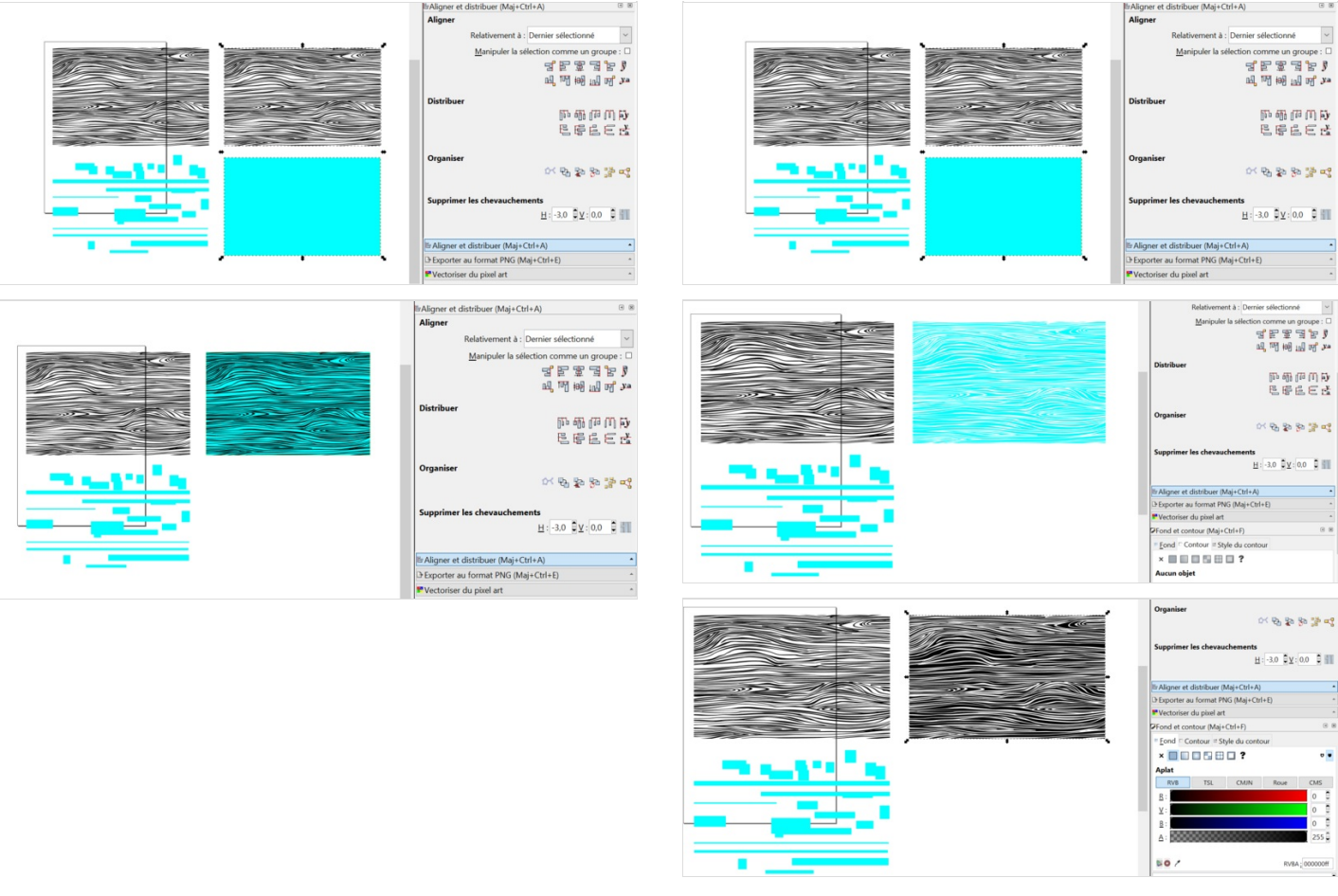

### <span id="page-3-0"></span>Étape 6 - Vous avez une texture, un masque de glitch et le négatif de votre texture

Cool.

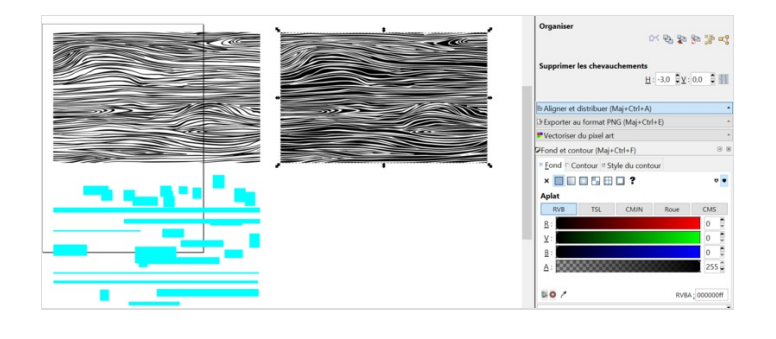

#### <span id="page-3-1"></span>Étape 7 - Retirez le masque a votre texture

Alignez le masque et la texture

Avec l'outil intersection, faites texture - masque (le masque doit se trouver au dessus de la texture)

On fait l'opération Glitch\_Partie\_A <sup>=</sup> Rectangle - Texture

#### <span id="page-3-2"></span>Étape 8 - Intersectez le masque et le négatif

#### <span id="page-3-3"></span>Étape 9 - Alignez les deux résultats